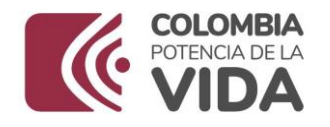

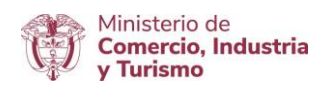

## **DIRECCIÓN DE COMERCIO EXTERIOR**

# **Subdirección de Diseño y Administración de Operaciones**

**Grupo Sistemas Especiales de Importación – Exportación y Comercializadoras Internacionales**

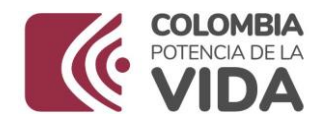

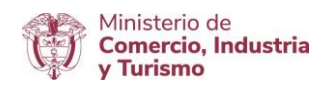

## GUÍA DE USUARIO APLICATIVO SISTEMAS ESPECIALES DE IMPORTACIÓN - EXPORTACIÓN

# **MÓDULO PRÓRROGAS**

**AGOSTO DE 2023** 

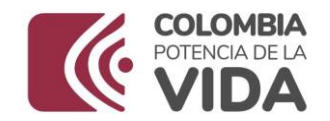

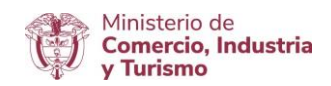

## **Requisitos:**

- Contar con firma digital.
- Contar con usuario y contraseña necesarios para ingresar a la VUCE.
- Si el proceso de presentación de la solicitud de programa lo realiza un intermediario (agencia de aduanas, asesor o apoderado), este último debe presentar poder suscrito por representante legal de la empresa titular del programa ante la VUCE. El cual será evaluado y aprobado.
- Software J-Signpdf necesario para realizar el proceso de firmado digital.  $\mathbb Z$  se puede descargar en el siguiente link: [https://vuce.gov.co/ayuda/sistemas-especiales-de-importacion-exportacion/utilitarios](https://vuce.gov.co/ayuda/sistemas-especiales-de)

## **Recomendaciones generales:**

- Utilizar los navegadores Google Chrome  $\mathbb G$  y Mozilla Firefox
- Habilitar ventanas emergentes.
- Sistema operativo Microsoft Windows.
- El sistema genera documento resumen en formato PDF; que debe estar con firma manuscrita de Representantes Legales (Importador, productor, exportador y economista).

### **Ingreso:**

Ingresar a la página web<https://vuce.gov.co/>, se da clic en la pestaña "**Servicios**", escoge la opción "**Instrumentos de Exportación**" y luego la opción "**Sistemas Especiales de Importación – Exportación**". Dar clic en la opción *Ir a Sistemas Especiales de Importación-Exportación.*

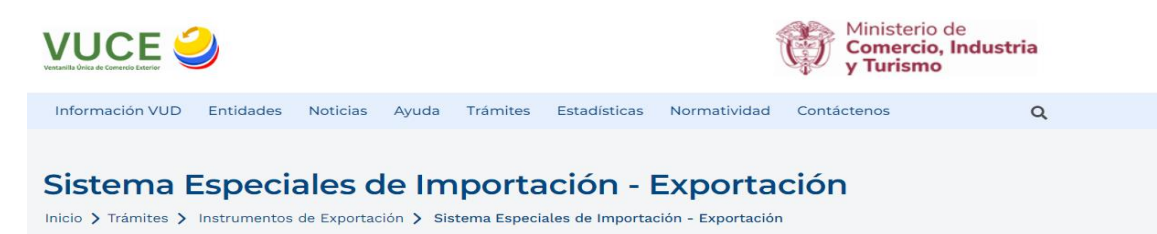

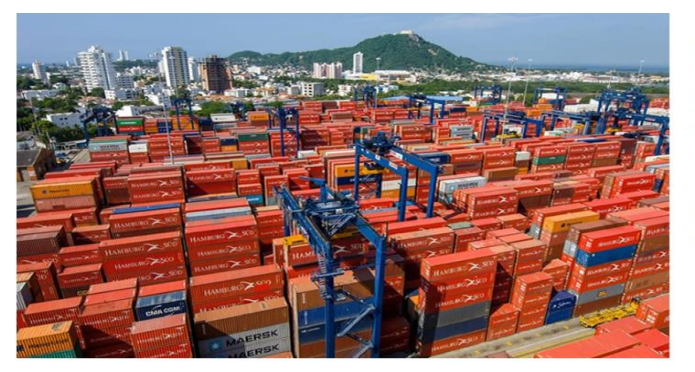

#### **Aplicaciones**

En este módulo los usuarios podrán presentar las siguientes solicitudes: autorización de programas de materias primas e insumos, estudios de demostración de los programas con codificación MP, prórrogas, reposición, reporte de operaciones manuales y actualización de datos.

IR A SISTEMA ESPECIALES DE IMPORTACIÓN -**EXPORTACIÓN** 

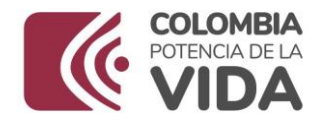

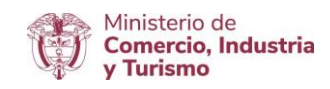

## **Ingreso como titular del programa**

Ingrese el usuario y la contraseña asignados previamente en la opción Registro de la VUCE.

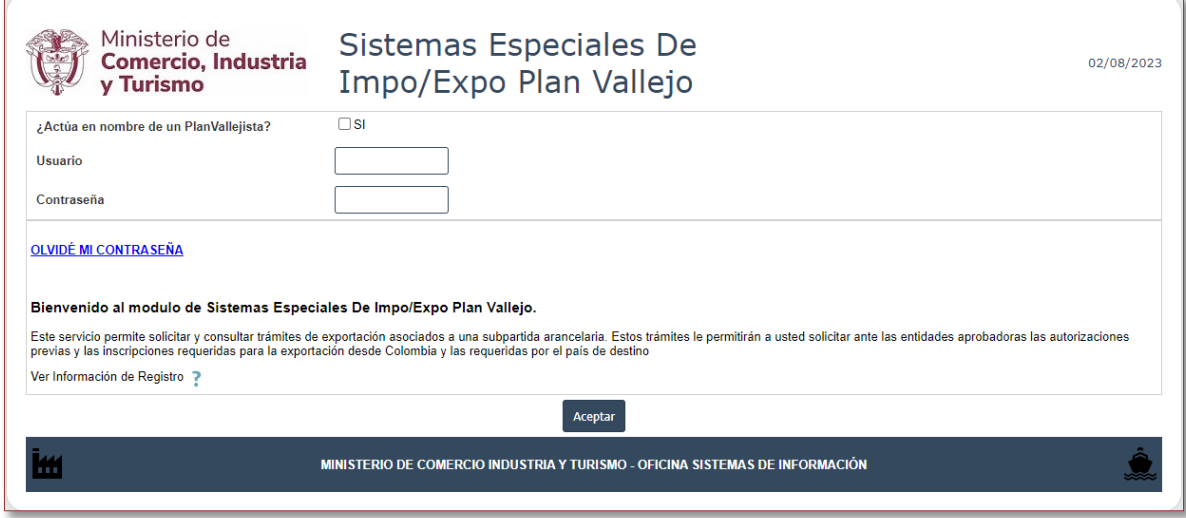

## **Ingreso como intermediario a cargo de un programa**

El intermediario debe digitar su NIT y su contraseña, además el NIT de la empresa titular del programa de Materias Primas, sobre la cual el intermediario realizará el cargue de información correspondiente a la solicitud de programa nuevo. Finalmente, se debe digitar el correo electrónico de la empresa titular del programa.

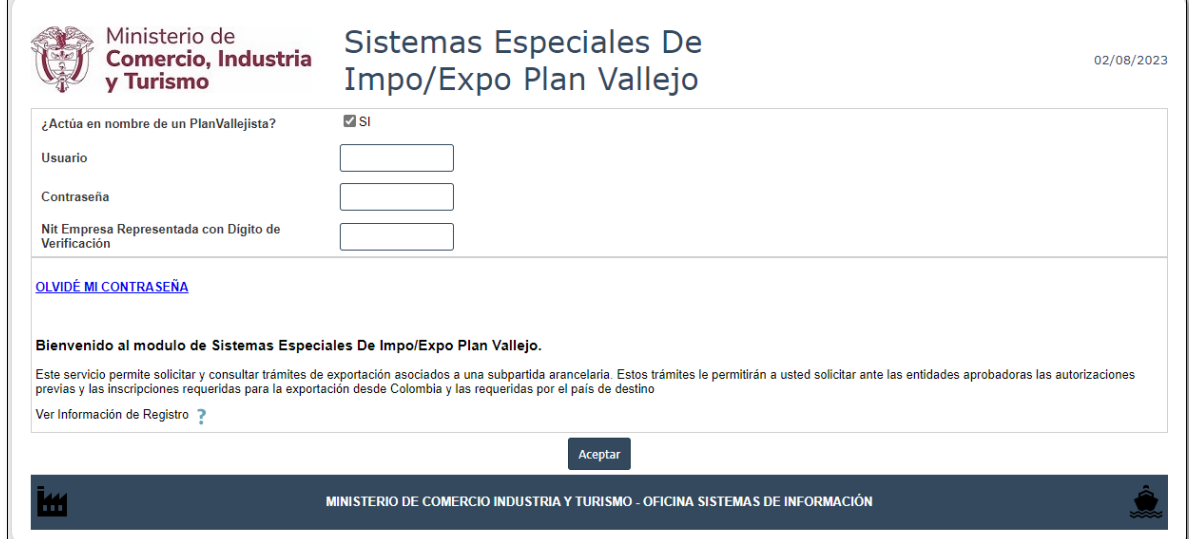

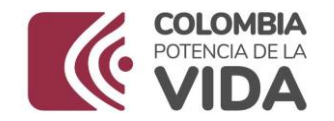

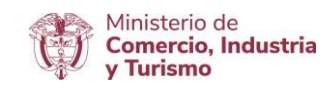

## **ACTUALIZACIÓN DE DATOS**

En el menú principal del aplicativo encontrará la opción de "**Actualización de datos**", cuyo principal objetivo es actualizar y ampliar el número de correos a los cuales se notificará los temas relacionados con los Sistemas Especiales de Importación - Exportación.

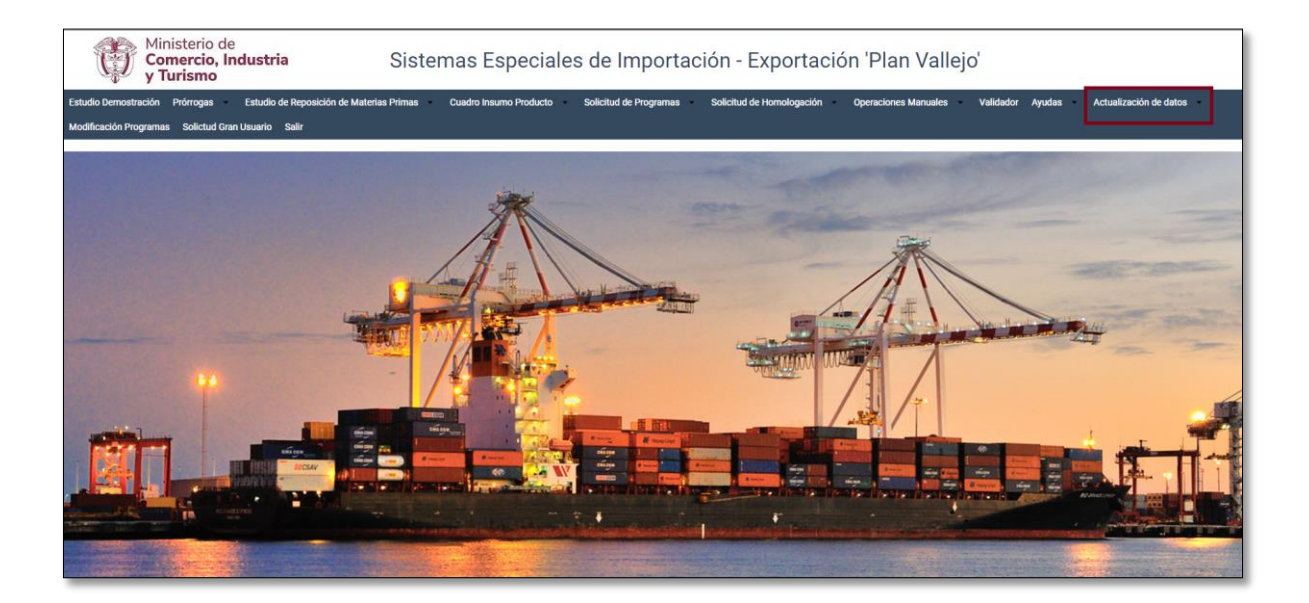

Diligenciar los campos de Teléfono Fijo y Extensión y seleccionar según corresponda el Departamento, Ciudad e indicativo.

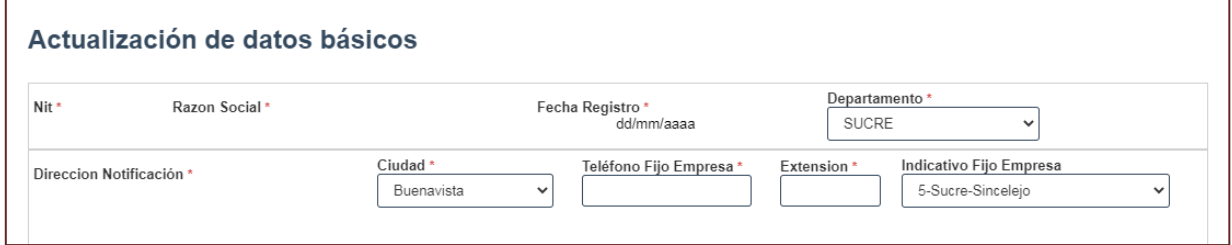

Nombres responsables: Es importante incluir los datos de las personas que firmarán el PDF resumen.

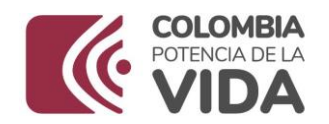

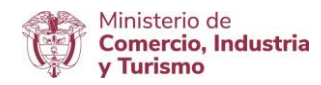

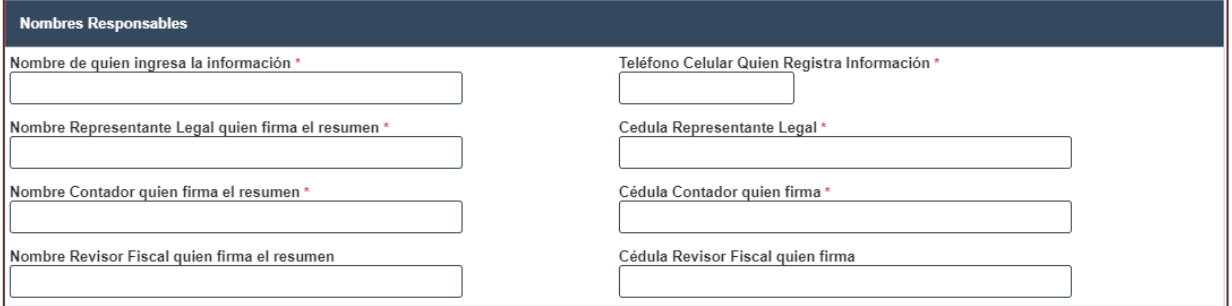

Direcciones: En caso de tener más de una planta de produccción, indicar la dirección de mayor producción.

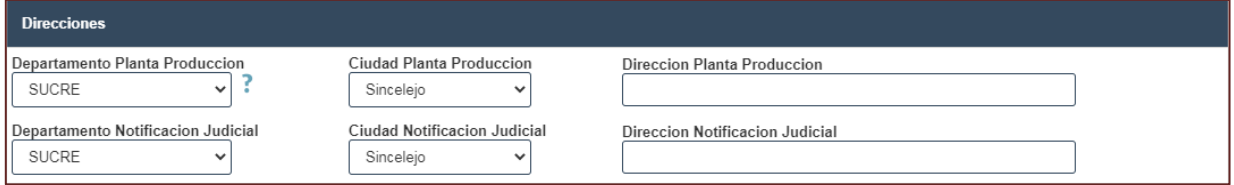

Correos: Incluir los correos de las personas responsables de la presentacion de las solicitudes de los Sistemas Especiales de Importación - Exportación, en caso de devolución se les notificará por este medio.

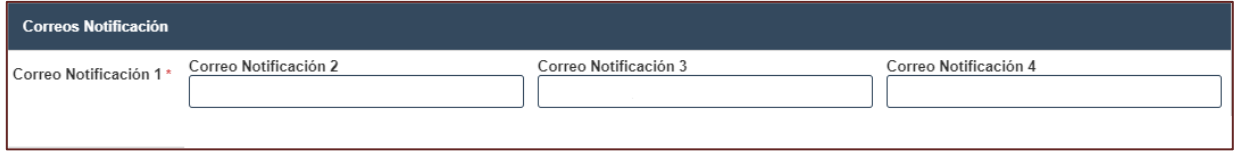

Al final dar clic en el botón "Actualizar".

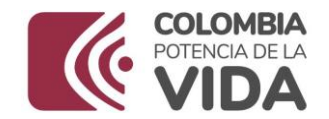

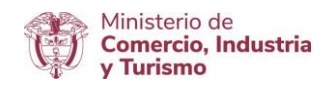

## **PRÓRROGAS**

Dar clic en "**Prórroga Solicitud**" y luego dar clic en la opción **"Prórrogas"**.

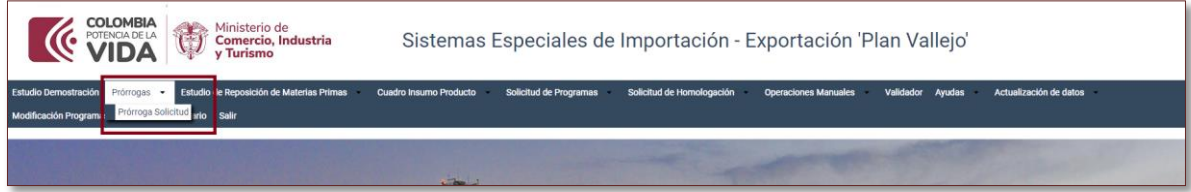

Seleccionar el programa asociado a la solicitud de prórroga.

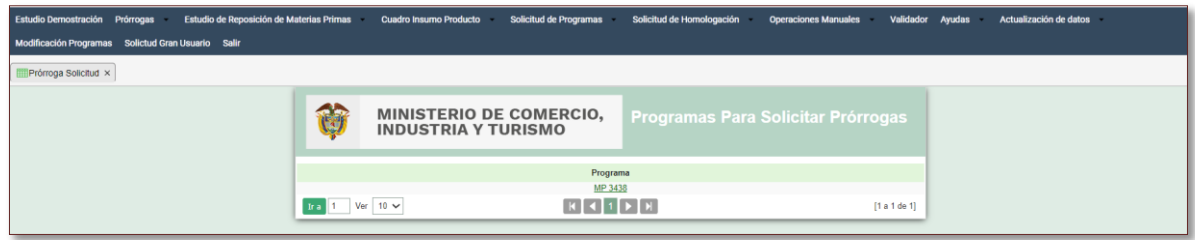

El aplicativo mostrará los estudios (PERIODOS) vigentes para solicitud de autorización de prórroga, dar clic en primera prorroga o segunda prórroga, según corresponda.

Tenga presente que de acuerdo con la Resolucion 1055 de 2020 podrá solicitar la prórroga, siempre que la misma se presente a más tardar treinta (30) días calendario antes del vencimiento del plazo fijado para la demostración, si el último día es no hábil, se extenderá el plazo hasta el primer día hábil siguiente.

La primera solicitud de prórroga de acuerdo con la evaluación que se realice podrá se autorizada por una sola vez y hasta por seis (6) meses cuando se trate de programas de materias primas e insumos o hasta por doce (12) meses cuando se trate de programas de bienes de capital, repuestos o exportación de servicios. La segunda solicitud de prórroga o prórroga adicional será hasta por seis (6) meses para los programas de materias primas e insumos.

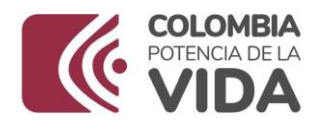

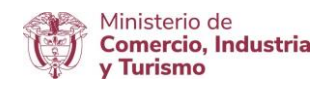

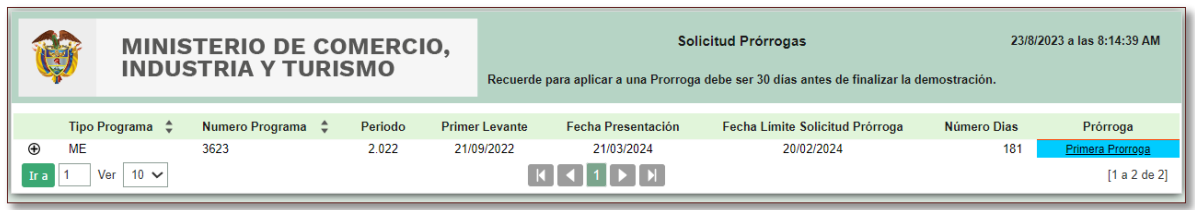

Cuando el estado indica tiempo no apropiado, se entiende que la solicitidud de prórroga para ese periodo no es posible, pues esta fuera del termino de solicitud (30 días).

Seleccione el número de meses que requiere para la autorización de la prórroga.

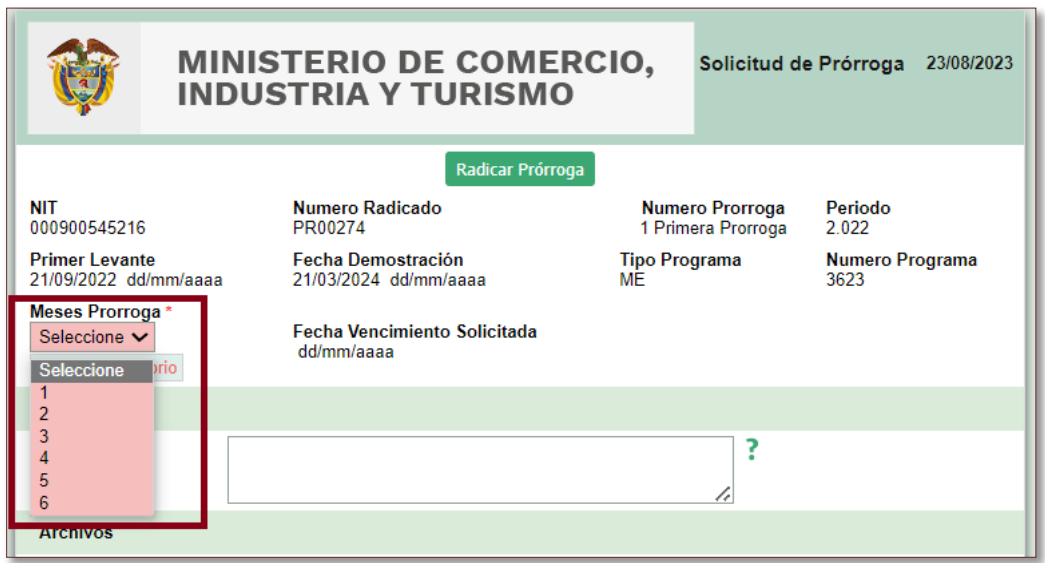

En descripción, debe justificar la razón por la cual solicita la prórroga (primera o segunda) según correponda.

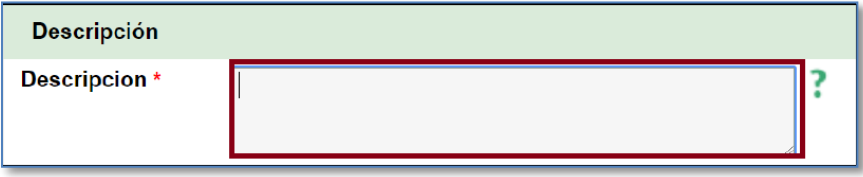

Para efectos de presentar la solicitud los usuarios deberán ingresar al aplicativo informático de la Ventanilla Única de Comercio Exterior - VUCE y radicar la solicitud de prórroga, para lo cual se deberá adjuntar la siguiente información:

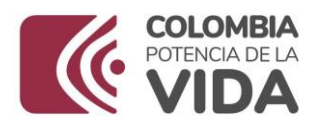

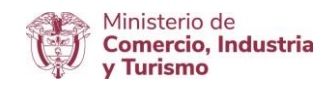

- 1. Justificación de la razón por la que se solicita la prórroga.
- 2. Certificación suscrita por el Representante Legal, el Contador Público y el Revisor Fiscal, de ser el caso, en la que se manifieste que la empresa no se encuentra en causal de Liquidación Voluntaria u Obligatoria.
- 3. Certificación expedida por el Representante Legal, el Contador Público y el Revisor Fiscal, tratándose de personas jurídicas, de conformidad con las normas vigentes, y por el usuario del programa y su Contador Público en el caso de personas naturales, sobre el total de los inventarios de las materias primas e insumos importados al amparo del programa y en la que se detalle el estado en que se encuentran, ya sea en bodega, proceso de producción o transformadas en el producto terminado y la localización de las mismas, para permitir en cualquier momento su verificación.

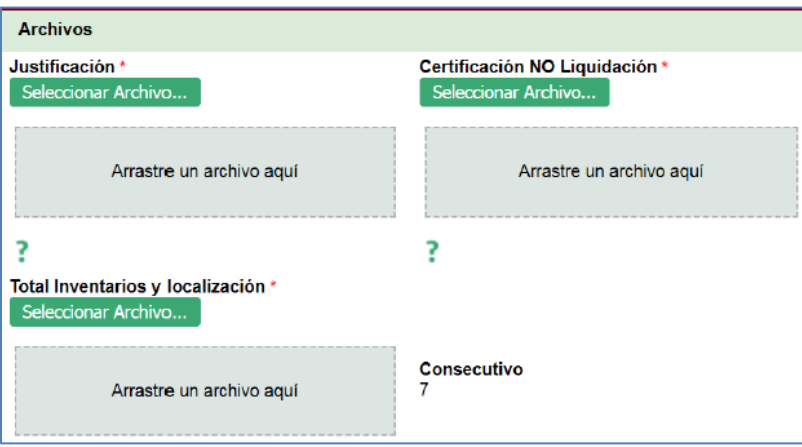

## **Firma digital**

Luego se debe escanear y firmar digitalmente.

## **Como firmar digitalmente el documento resumen**

- $\checkmark$  Se descarga el documento resumen una vez diligenciada toda la información de cada uno de los bloques.
- Es necesario descargar la aplicación JSingPDF  $\frac{1}{15}$  Posteriormente abrir.

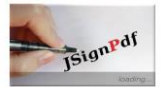

 $\checkmark$  Seleccionar archivo resumen.

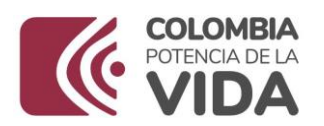

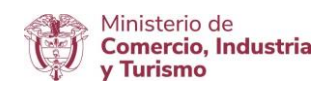

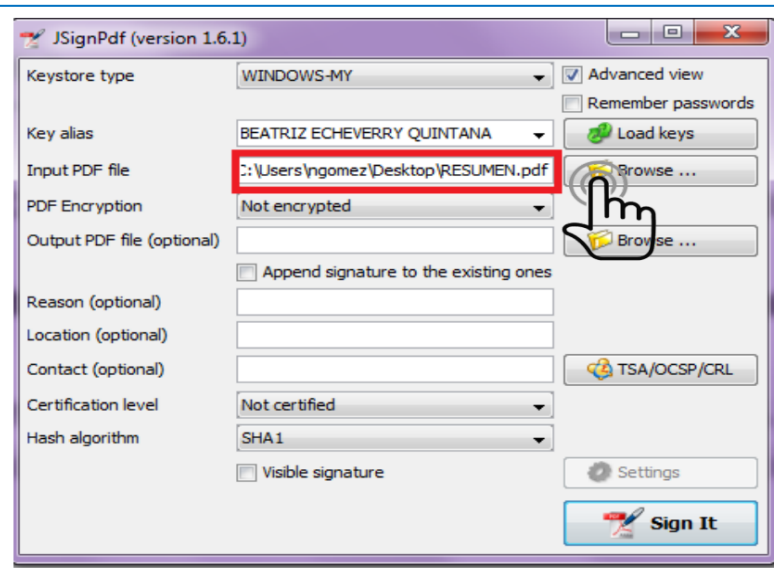

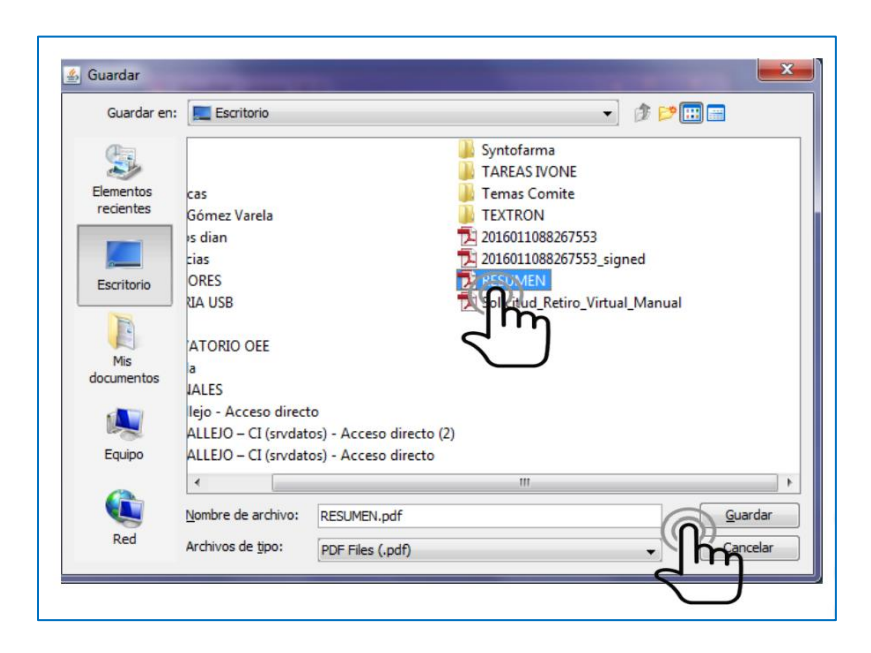

 $\checkmark$ Dar clic en Sign It.

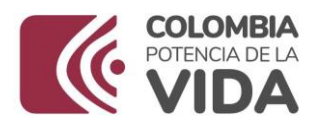

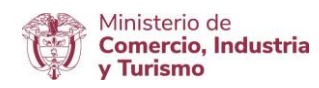

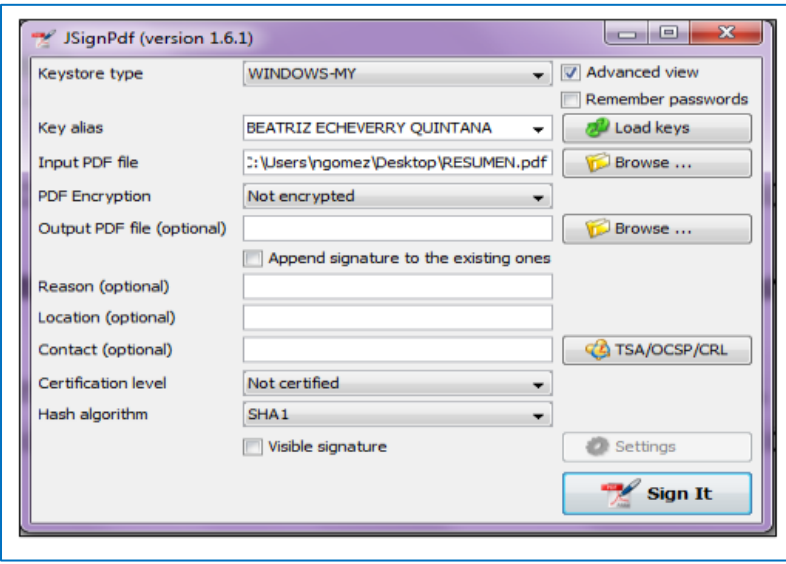

 $\checkmark$  Insertar contraseña de firma digital y dar clic en iniciar sesión.

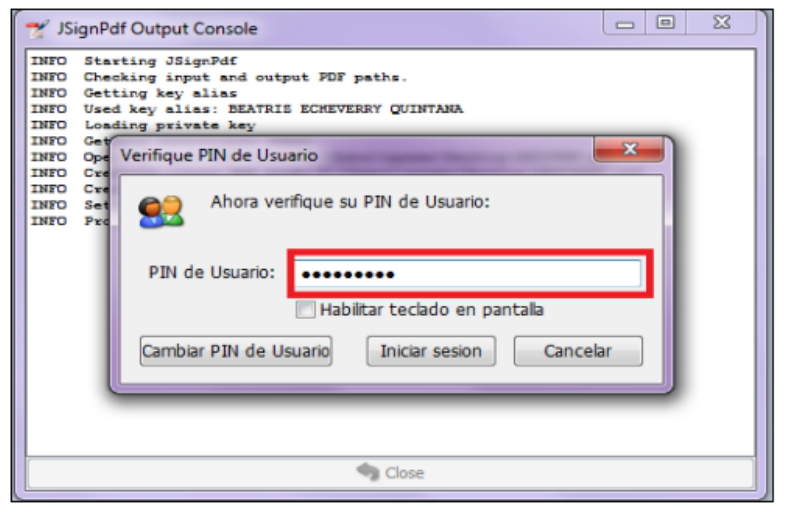

 $\checkmark$  La aplicación muestra un mensaje "Finished".

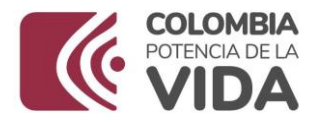

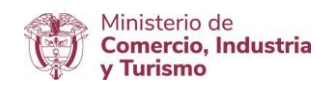

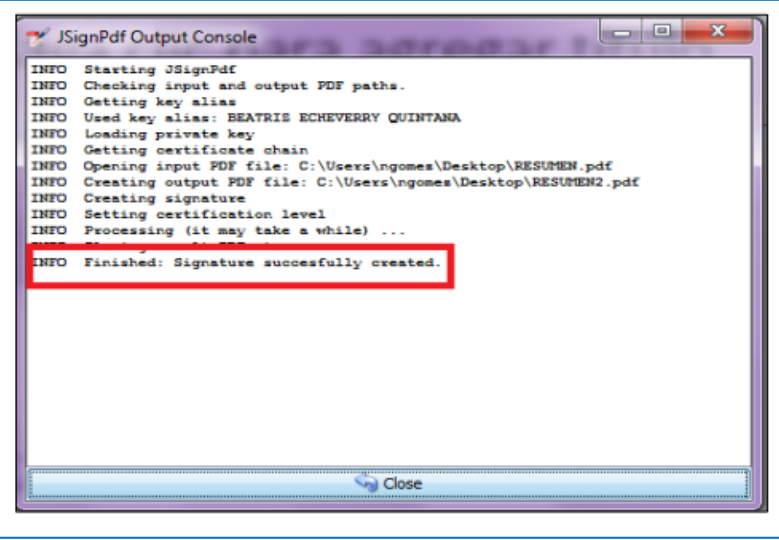

 $\checkmark$  Finalmente, se podra verificar el documento en PDF firmado y listo para cargar en el aplicativo.

Los archivos se deben nombrar como se indica a continuación:

- $\checkmark$  Justificación: NIT de la empresa justificacion signed.pdf
- Certificación NO liquidación: Nit de la empresa\_liquidacion \_signed.pdf
- $\checkmark$  Total inventarios y localización: Nit de la empresa\_inventarios\_ signed.pdf Ejemplo: 900857159\_inventarios\_signed.pdf

Dar clic en radicar Prórroga

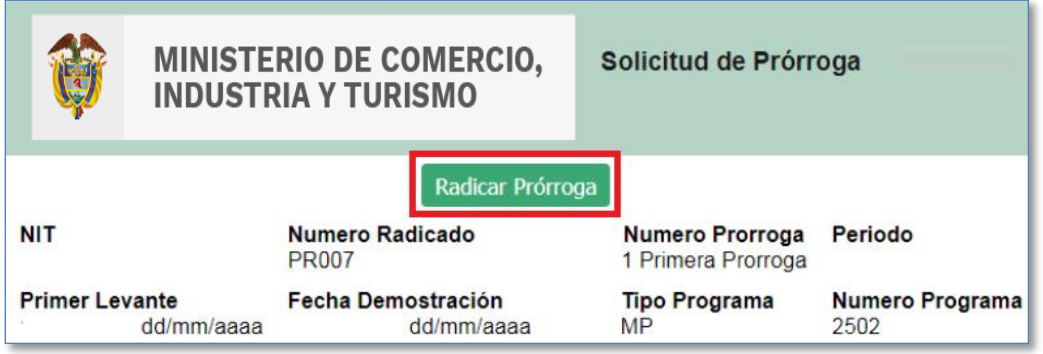

Una vez radicada la prórroga, el aplicativo mostrará el siguiente mensaje, si está seguro de que toda la información es correcta dar clic en aceptar.

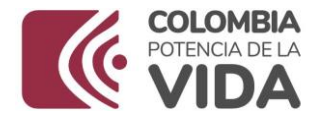

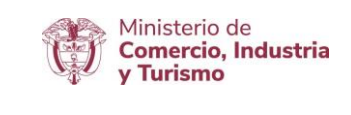

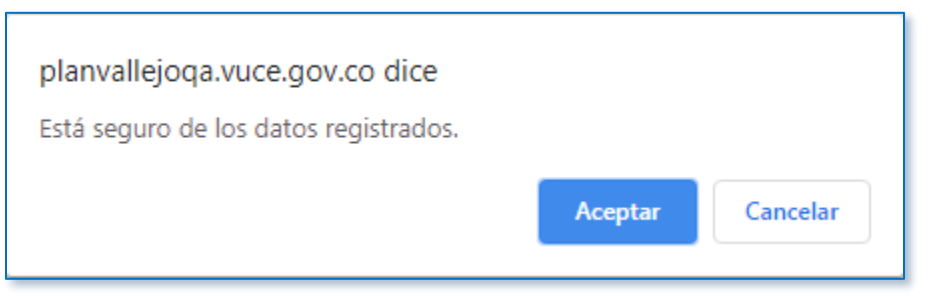

El aplicativo mostrará el mensaje de prórroga radicada.

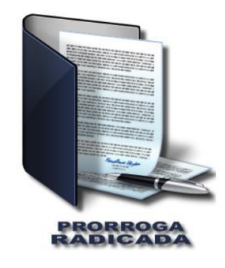

El usuario puede revisar la información registrada de la prórroga solicitada.

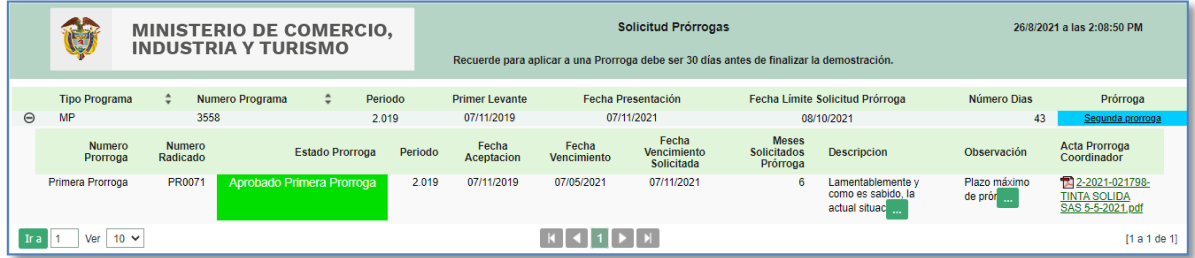